# On-line Registration: A step by step Guide

Link for the Summer School on Quantum Computing
<a href="http://www.uimp.es/agenda-link.html?id">http://www.uimp.es/agenda-link.html?id</a> actividad=658M&anyaca=2022-23

To access to the Virtual Secretariat, click on: "Solicitud On line"

Gestiones on-line

Solicitud On Line

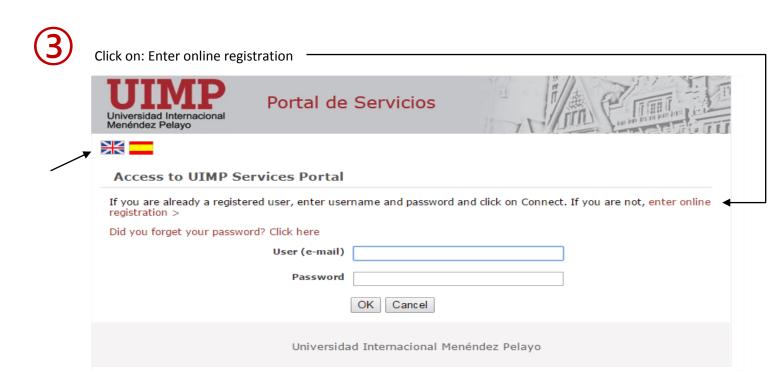

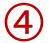

# Complete the data required following the indications, and click on "Create Account"

| Universidad Internacional [UXXI APPLICATION]                                                                                                    |                                                          |                   |
|----------------------------------------------------------------------------------------------------|----------------------------------------------------------|-------------------|
| Users Creation                                                                                                    |                                                          |                   |
| Enter your personal data                                                                                                    | * First surname  Second surname  * Email  * Repeat email | * Document Number |
| Enter your password  Your username will be generated automatically.  The password must contain at least two uppercase letters, one special character (1@#\$&*), two digits, three lowercase letters and a minimum of eight characters in length. | * Date of Birth  Sex  Man  * Password  * Repeat password |                   |
| Enter your password  Your username will be generated automatically.  The password must contain at least two uppercase one special character (!@#\$&*), two digits, three lo letters and a minimum of eight characters in length.                 | letters,                                                 | * Repeat password |
| Confirm you are human Enter the characters shown in the image.                                                                                                    | * Enter captcha  Create Account                          | reload image      |

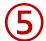

Once you have registered, you will receive an automatic message with the "User name" and "password" to access the Virtual Secretary.

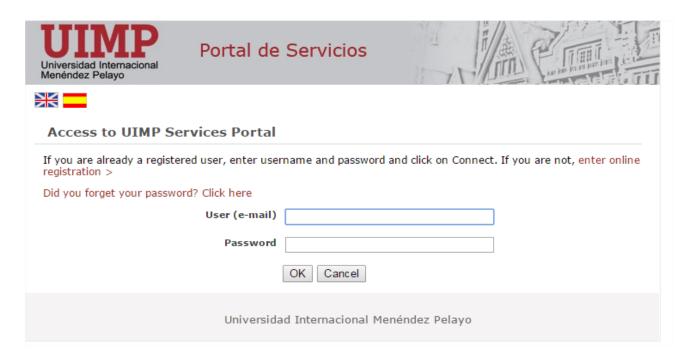

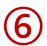

To start the pre-registration, please click on "Access self-registration"

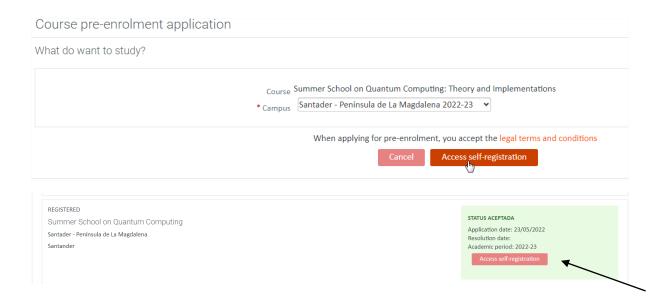

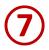

You also will receive an e-mail confirming the pre-registration.

BIENVENIDO A LA Universidad Internacional Menéndez Pelayo.

Estimado/a Sr/a PRUEBA SECRETARIA

Le confirmamos que hemos recibido correctamente su solicitud de preinscripción en el estudio Summer School on Quantum Computing: Theory and Implementations. Queremos agradecerle la confianza depositada en nuestra institución y le damos la bienvenida a la Universidad Internacional Menéndez Pelayo. Nuestro principal objetivo es que tanto nuestra adención administrativa, sea lo más cercana posible, por lo que quedamos a su disposición para cualquier duda o información que necesite en relación al estudio solicitado.

Plan de estudios: Summer School on Quantum Computing: Theory and Implementations

Año Académico: 2022-23

Campus: Santander - Península de la Magdalena Su solicitud de preinscripción ha sido aceptada, puede continuar con el proceso de matrícula en el siguiente enlace https://academico.ump.es/automatricula/validaEntradaSSO.do?planExterno=658M.

Reciba un cordial saludo

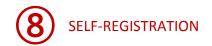

8.1 Click on "Comenzar" to start the registration

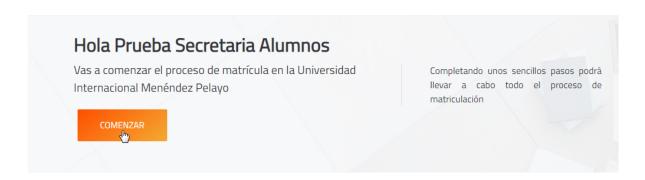

**8.2** Automatrícula. Complete the information of each section:

#### ✓ Selection of course

→ You will see the course you have been pre-registered, please click on "Continuar"

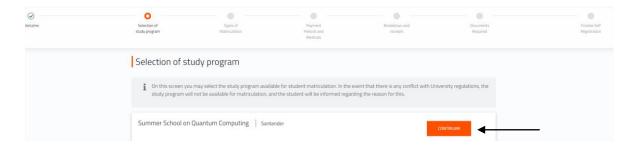

#### ✓ Types of Matriculation

→ Please choose the option "Standard"

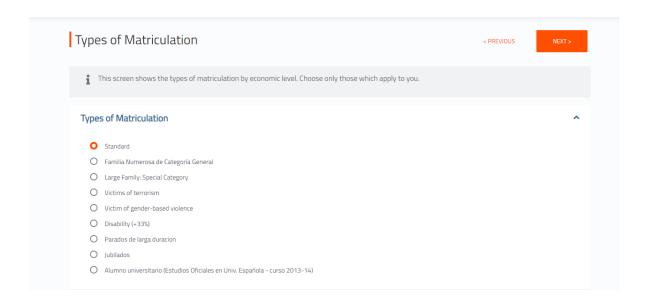

# ✓ Training

### In this section you should indicate your academic level:

#### Example:

→ If you are graduated (please, choose 5 – Graduado universitario)

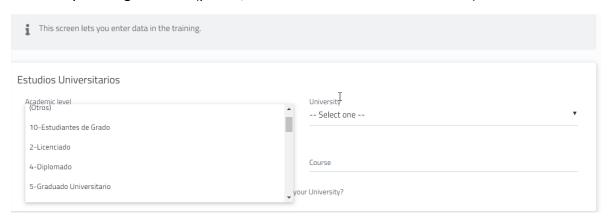

In University: choose "E" (extranjera)

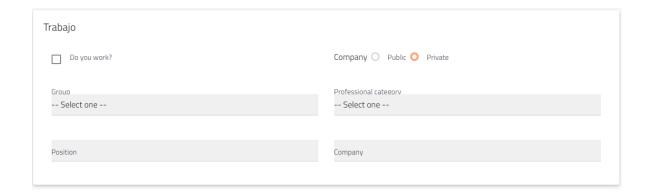

# ✓ Payment periods and methods:

→ For payment by credit card, chose the option: Pago con RedSys

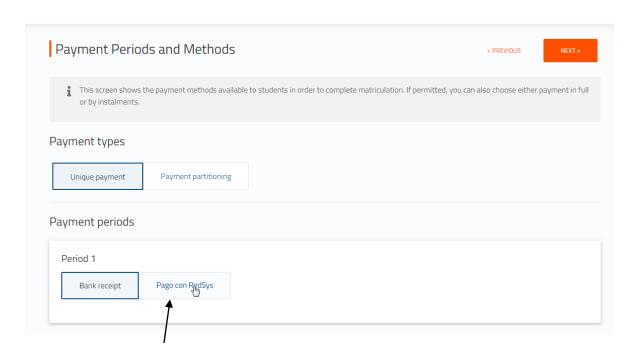

# ✓ Breakdown and receipts:

→ you will see the concepts included in the receipt, and if you agree, click on "Next"

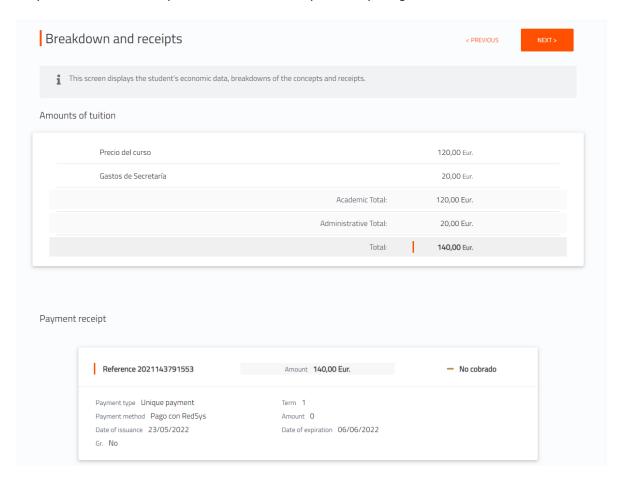

# ✓ Documents Required:

→ You will see the documents you should upload through the platform: <a href="www.uimp.es/docs">www.uimp.es/docs</a>
Please, read ahead: "Instructions to upload the documents required" (steps number 11 and 12)

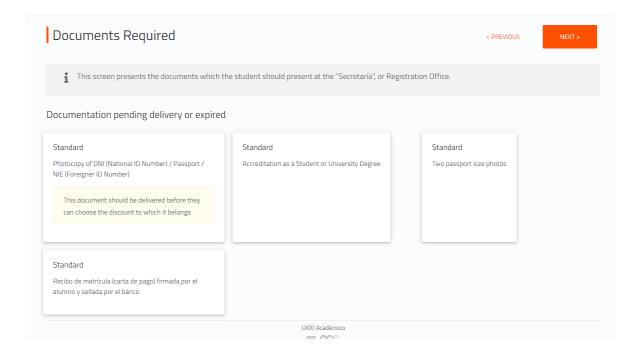

✓ Finalize self-registration: In this last section, click on: "Yes, I wish to validate"

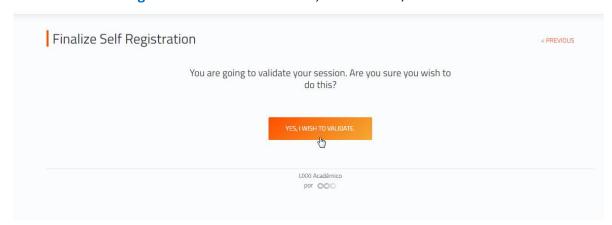

Once the registration has been completed and validated, it will be connected to the online payment system.

Before starting the online payment, read the terms and conditions of the on-line payment service (Online payment processing) and then if you are agree click on "I have read and accept the terms and conditions" and then click on "Aceptar"

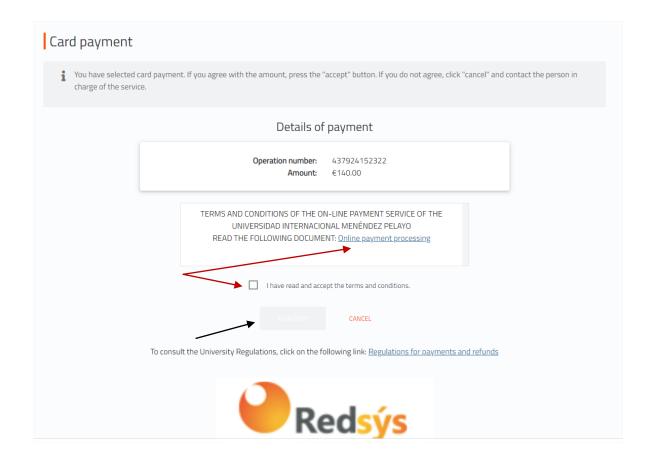

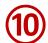

Please, indicate the data required and follow the steps until the payment process is finished:

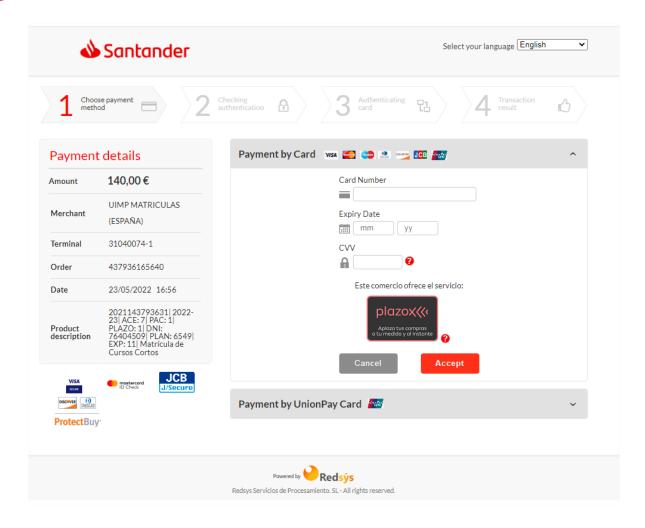

# Instructions to upload the documents required

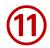

Once you have validated the registration, you should upload the documents required on the portal: www.uimp.es/docs

Please enter the same "username" (e-mail) and "password" (contraseña) you have used to Access to the virtual secretary, and <u>click on Acceder</u>

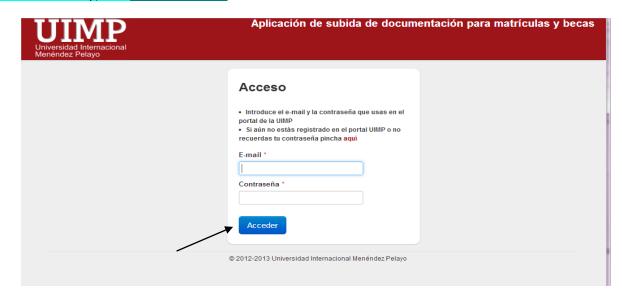

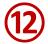

## You will see the course for which you want submit the documents, and click on "seleccionar"

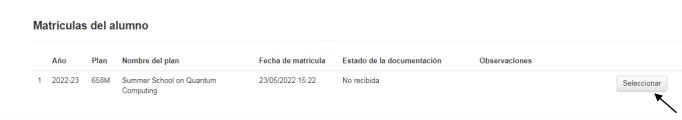

(the course indicated below is an example, to illustrate this tutorial)

#### Then, uploaded the documents required as indicated:

#### Documentación requerida al alumno

| Tipos de documentos solicitados (tamaño máximo de cada documento 2MB) Observaciones |                                                 |               |  |  |
|-------------------------------------------------------------------------------------|-------------------------------------------------|---------------|--|--|
| Fotocopia de DNI / Pasaporte/ NIE *                                                 | Seleccionar archivo Ningún archivo seleccionado | (Obligatorio) |  |  |
| Acreditación de Estudiante o Titulación Universitaria (opcional)                    | Seleccionar archivo Ningún archivo seleccionado |               |  |  |
| Recibo/Resguardo de pago                                                            | Seleccionar archivo Ningún archivo seleccionado |               |  |  |
| Una fotografía tamaño carnet                                                        | Seleccionar archivo Ningún archivo seleccionado |               |  |  |

- → Identity card / Passport photocopy (Mandatory)
- → Document that prove you are enrolled undergraduated, graduated studies in an University (optional)
- → Proof of payment of the registration fees (Mandatory)
- → Student photo (optional)

Finally, indicate if the information provided is OK, click on "Enviar"

| ☐ Declaro que los datos aportados en la presente solicitud son cierto | 3. |  |
|-----------------------------------------------------------------------|----|--|
| Salir sin enviar                                                      |    |  |